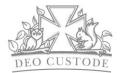

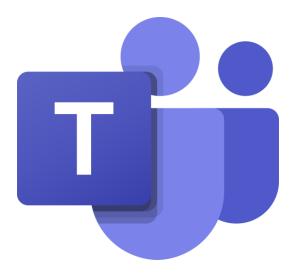

# **Microsoft Teams**

A Guide for Children and Parents

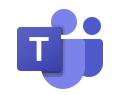

### **Accessing Teams**

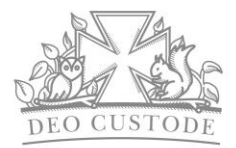

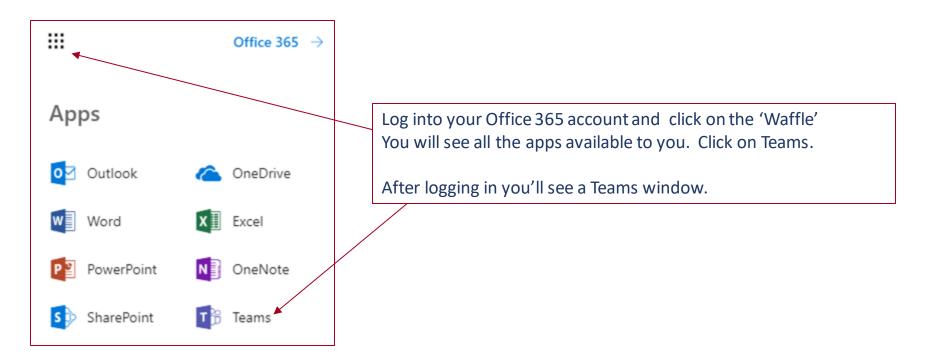

Please note: Teams works better in the App on your computer. If you are using a Tablet, you will need to download the Microsoft Teams app from either the Apple Store or Android store.

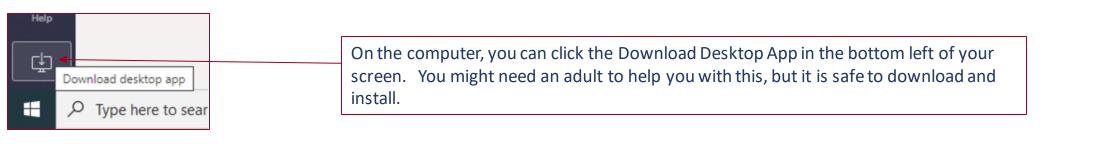

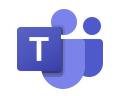

## Signing in to Teams

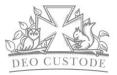

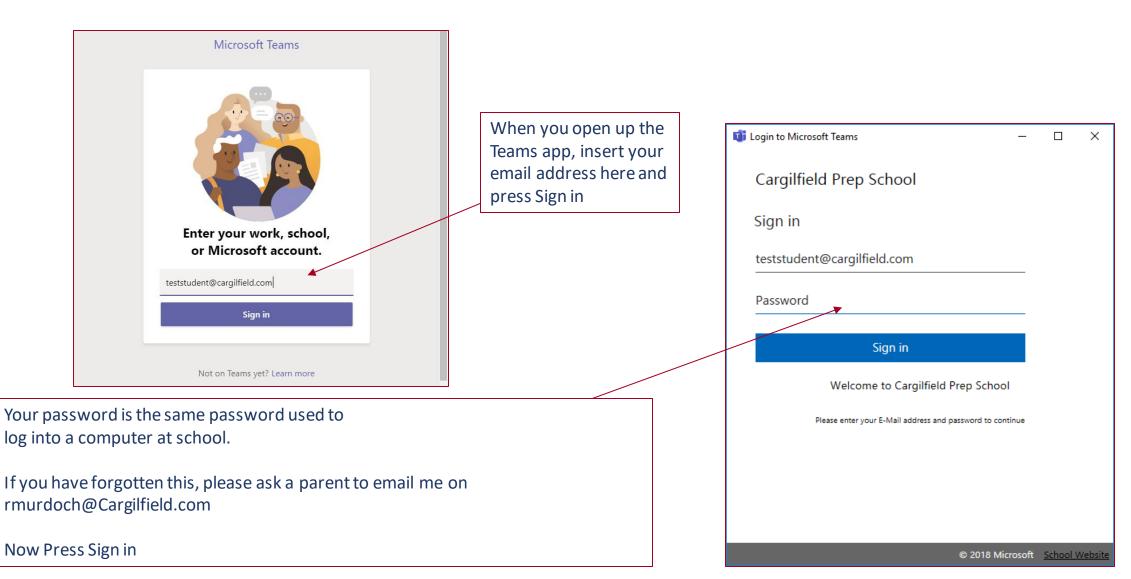

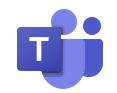

## The Teams Dashboard

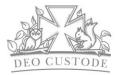

This is you. The colour of the dot indicates if you are online or not. Click on this to see what you can do. It automatically turns red if you are in a Team meeting.

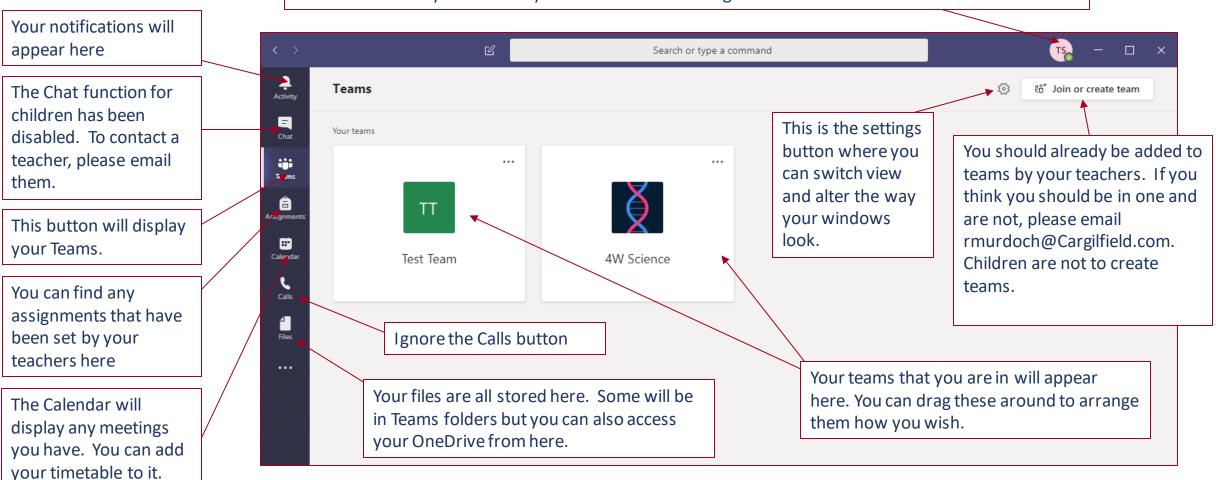

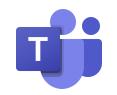

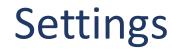

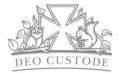

Settings General Theme Have a look at the Settings and Privacy choose your Theme and Q Notifications Layout. O Devices Dark High contrast Default R Permissions Have a look around in settings & Calis Layout and make sure you have things Choose how you want to navigate between teams. set up the way you want. Don't change anything you aren't sure of and you can List always ask an adult to help. Application Languages may need to be Auto-start application changed to English United Open application in background Kingdom. Scroll down to look On close, keep the application running at this. Disable GPU hardware acceleration (requires restarting Teams) Register Teams as the chat app for Office (requires restarting Office applications) Language

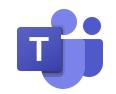

### The Teams – The General Channel - Posts

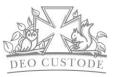

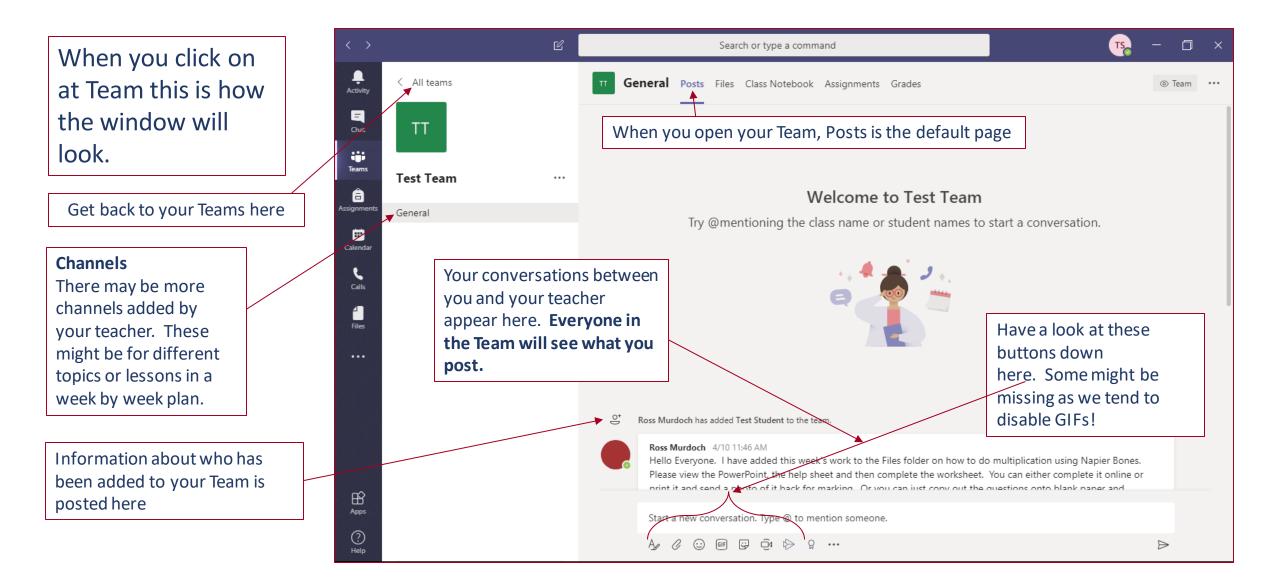

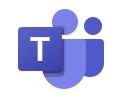

#### The Teams – The General Channel - Files

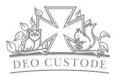

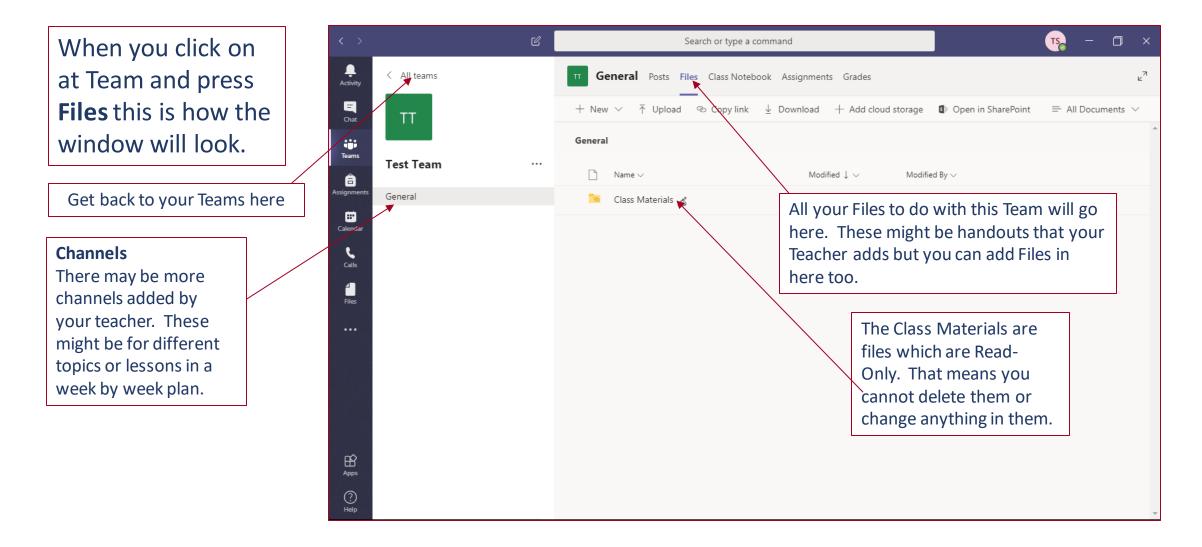

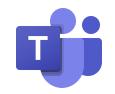

#### The Teams – The General Channel – Class Notebook

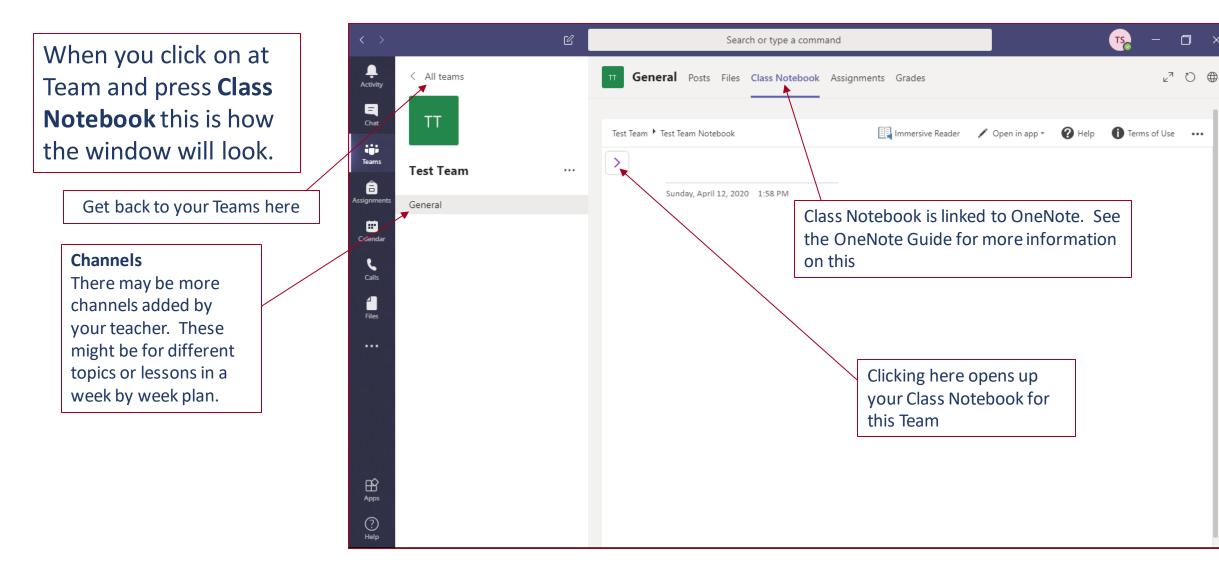

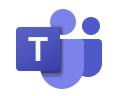

# Meetings

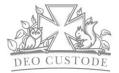

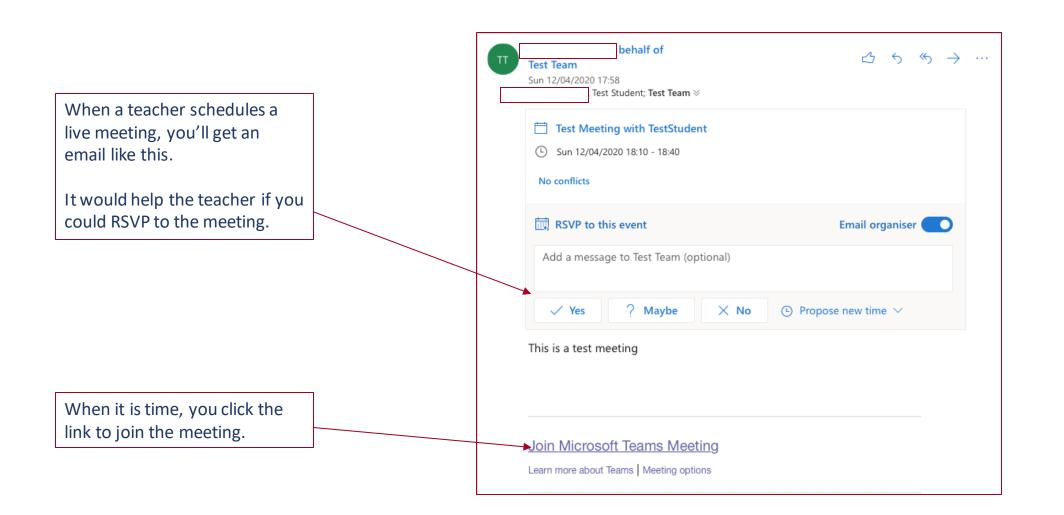

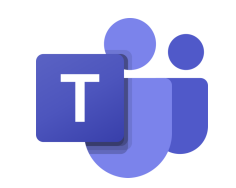

# **Meeting Rules**

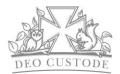

#### **Rules for audio/video meetings**

- You should turn off your microphone unless you are talking. It will make the experience better for everyone this way.
- Do not attempt to mute other people in the meeting
- Please note that video lessons could be recorded.

Please follow the Responsible Use Agreement (on the school Website) for information about general conduct and behaviour during online learning.

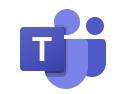

### Preparing for your Meeting

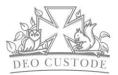

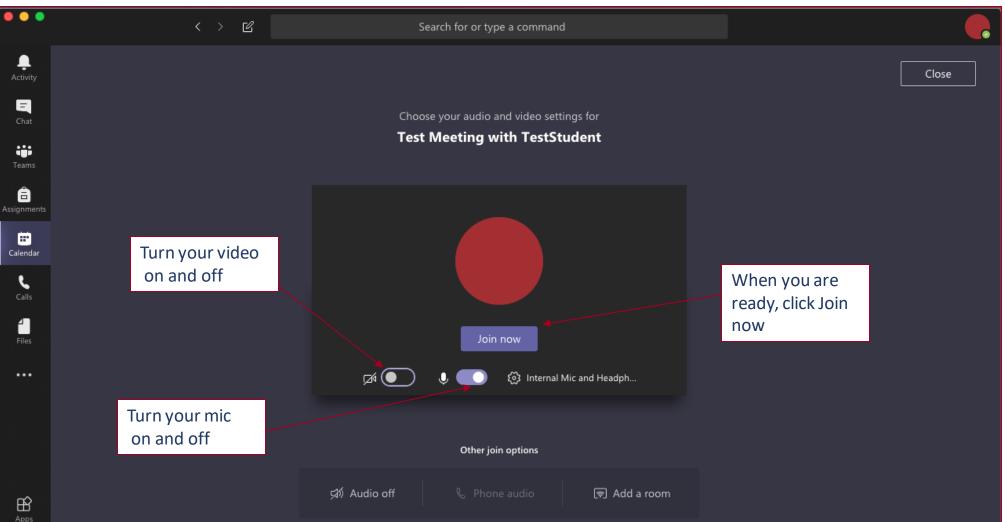

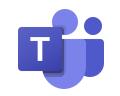

#### **During the Meeting**

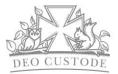

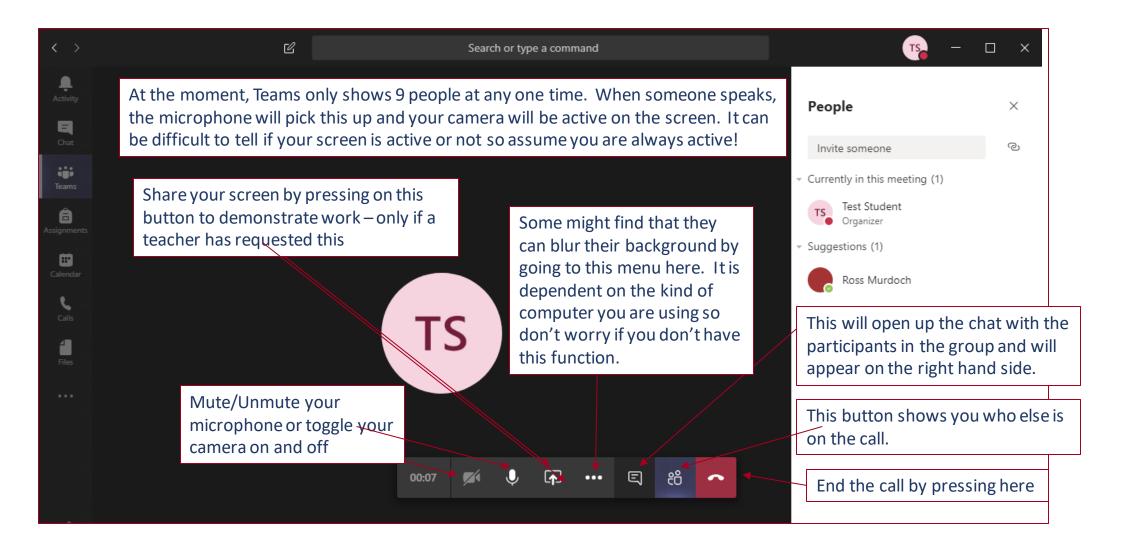

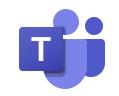

### After the Meeting

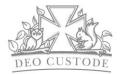

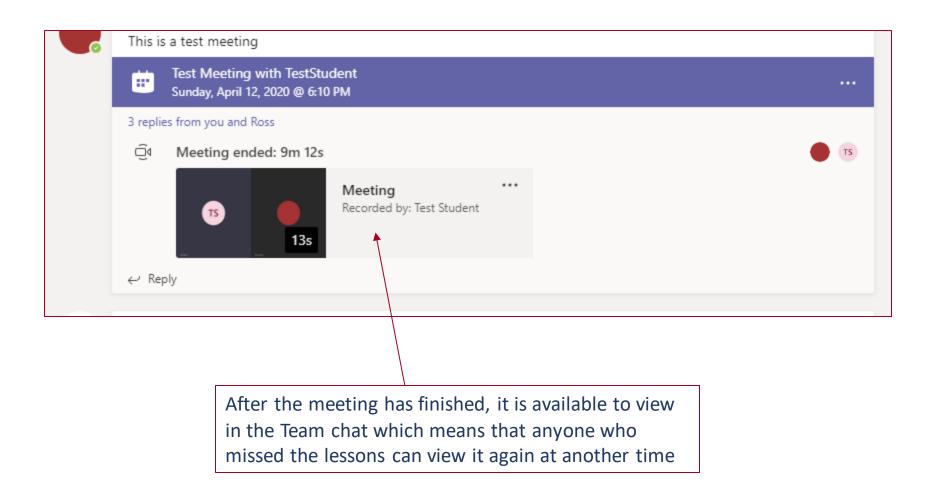